# $\overline{a}$ Platform Connect Bienvenue sur Amadeus Selling Platform **Connect**

Amadeus Selling Platform Connect est la nouvelle plate-forme B2B de vente destinée aux agences de voyages.

Cette nouvelle version (une évolution de Selling Platform Classic) est entièrement basée sur une technologie Web. Elle permet d'accéder au contenu Amadeus à tout moment et de tout lieu afin de vendre des prestations de voyages simplement et rapidement.

Plus aucun logiciel à installer. Amadeus Selling Platform Connect fonctionne sur Mac, PC ou Tablette.

Lancer le depuis Google Chrome, Firefox, Safari or Internet Explorer. Une connexion internet suffit.

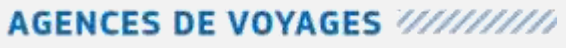

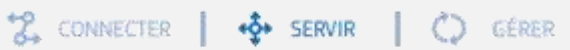

# **AMADEUS**

### <span id="page-1-0"></span>Sommaire

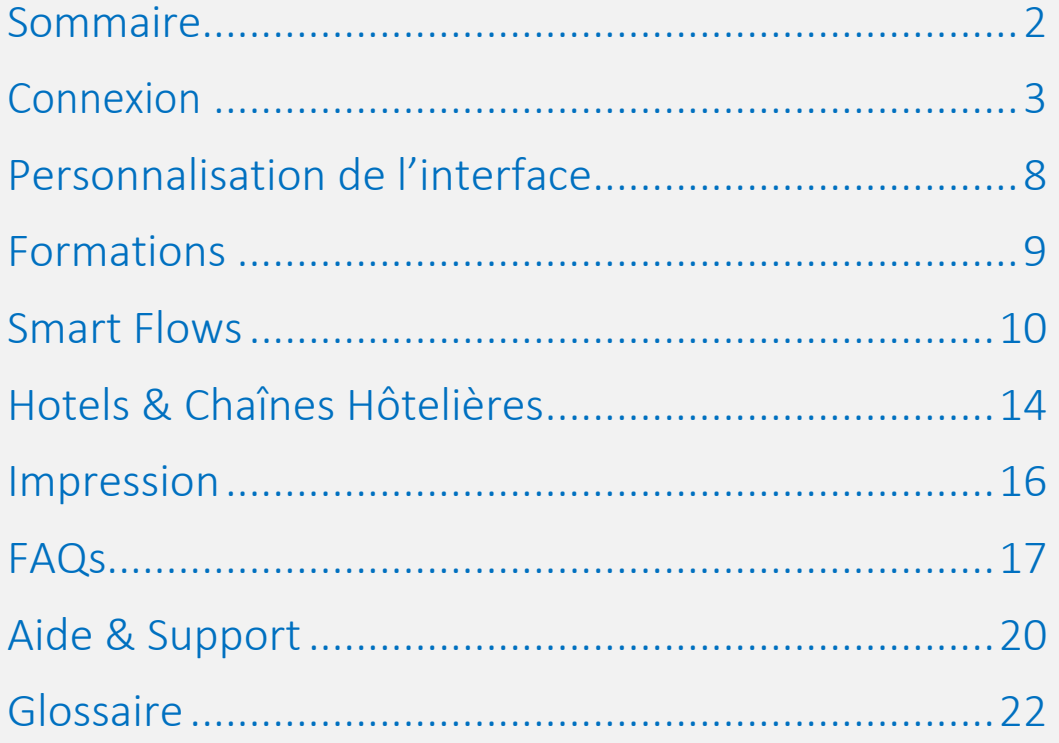

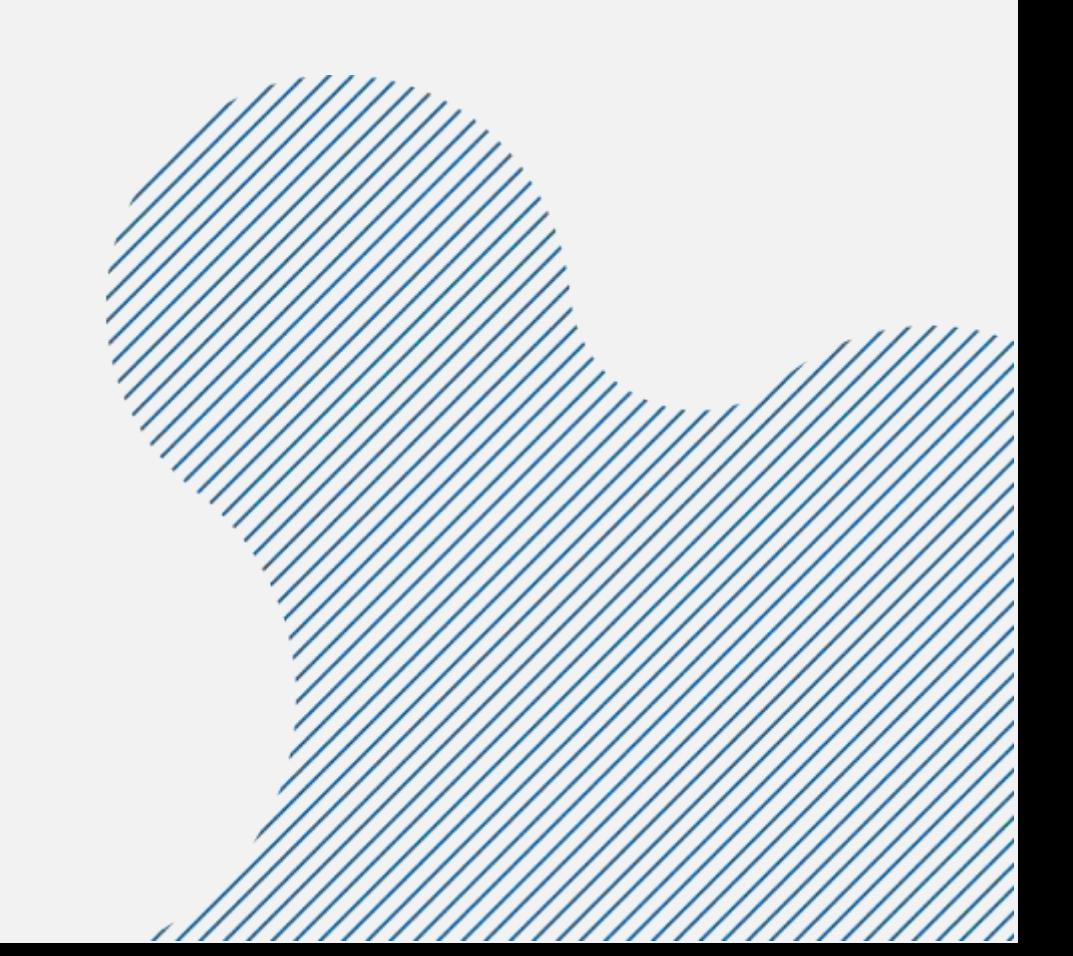

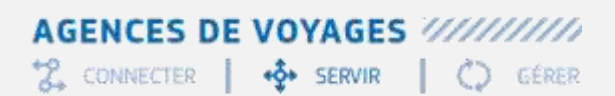

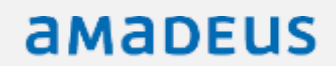

### <span id="page-2-0"></span>Connexion

Vous pouvez utiliser Chrome, FireFox Safari ou Internet Explorer depuis votre MAC, PC ou tablette.

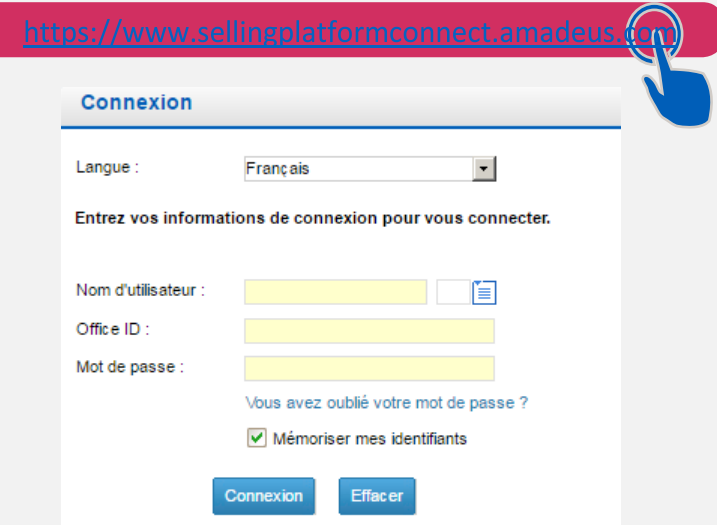

NB : pour les écoles et centres de formation l'url est : [https://www.training.sellingplatformconnect.amadeus.com](https://www.training.sellingplatformconnect.amadeus.com/)

Avant de continuer votre activité quotidienne sur votre nouvelle plateforme Amadeus, vous devrez effectuer quelques étapes de mise à jour :

- Obtenir votre mot de passe.
- Effectuer une 1<sup>ere</sup> connexion avec réception du code d'accès
- Personnalisation de votre interface
- Migration de vos smartkeys usuelles
- Vérification des accès Hotel Plus

Cette opération vous demandera quelques minutes et vous devrez effectuer des aller/retours entre votre navigateur internet et votre messagerie de mail. Deux emails personnalisés seront envoyés sur l'adresse email indiquée lors de la création de vos accès

#### Obtenir votre mot de passe

Lors de la première connexion, vous devez créer votre mot de passe

Nb : ne s'applique pas aux accès formation et training

Chaque nouveau compte utilisateur Selling Platform Connect sera associé à une nouvelle signature. Ceci permet d'éviter des conflits d'accès avec la version précédente de la plate-forme (Selling Platform Classic).

Indiquer vos identifiants reçus par email (Nom d'utilisateur et Office ID). Il n'est pas nécessaire de respecter la casse (majuscule/minuscule) pour les identifiants

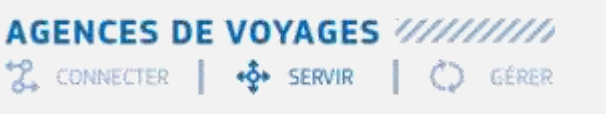

# **AMADEUS**

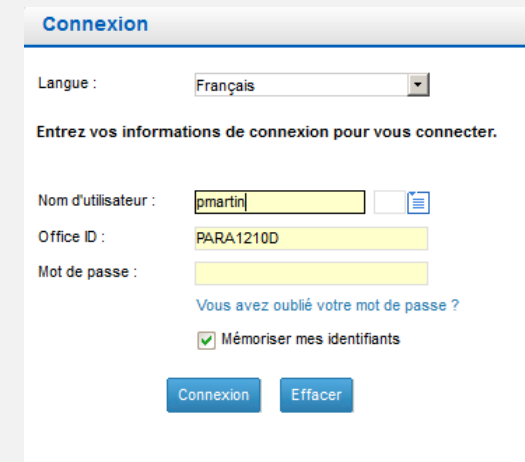

Comme il n'y a plus de mot de passe temporaire, c'est à vous de créer votre mot de passe dès la première connexion Pour cela cliquer sur le lien « Vous avez oublié votre mot de passe ? »

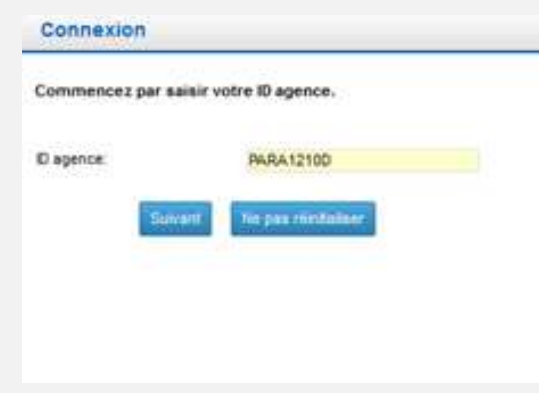

Saisir un nouveau mot de passe et le confirmer :(, exemple « moDele01 » )

- de 7 ou 8 caractères
- Alpha et Numérique
- Majuscule et/ou minuscule

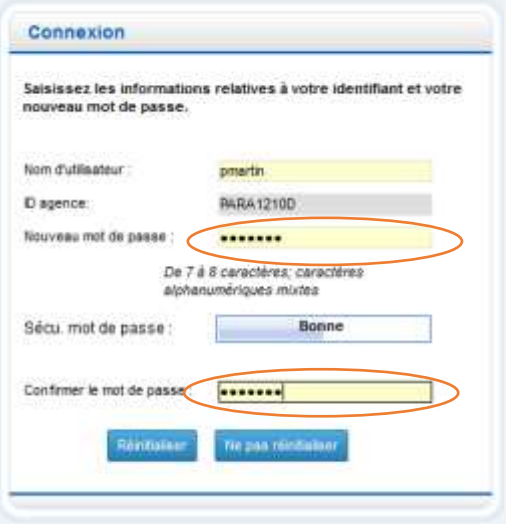

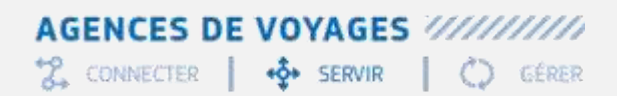

# amaDEUS

Puis cliquer sur le bouton réinitialiser

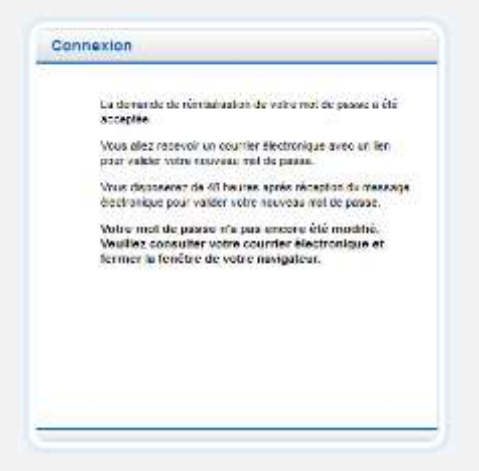

Vous recevez automatiquement sur votre boite mail, un email contenant un lien vers une page web sécurisée valable pendant 48 heures maximum.

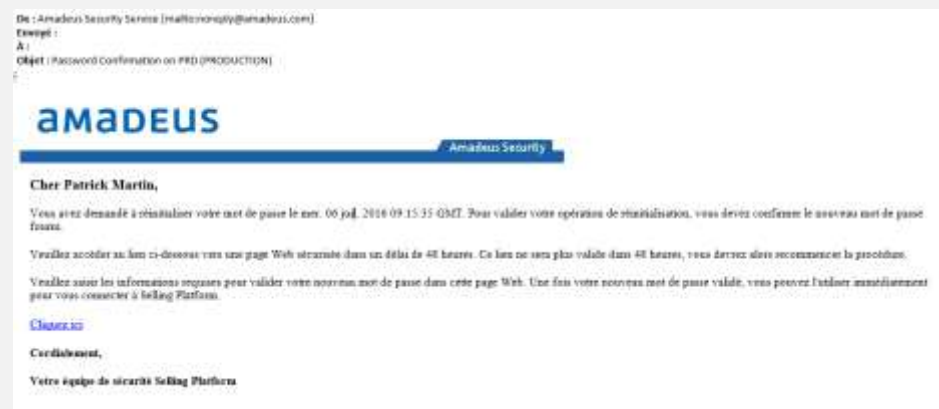

Cliquer sur le lien indiqué dans l'email ci-dessous, vous serez redirigé automatiquement sur une nouvelle page web, permettant de confirmer la création du mot de passe.

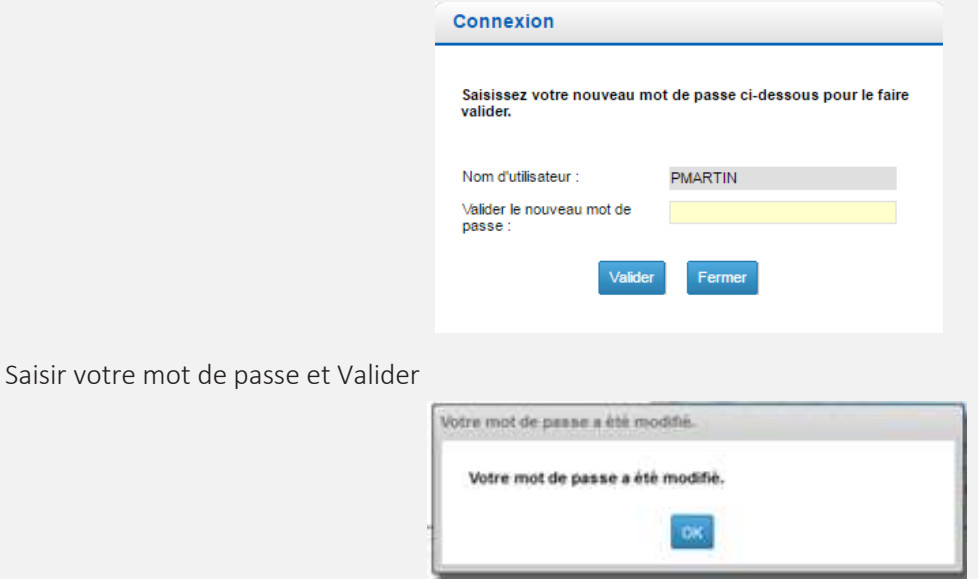

Votre mot de passe est maintenant opérationnel

### **AGENCES DE VOYAGES ///////////**

2. CONNECTER | +2 SERVIR | C GÉRER

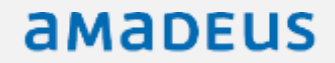

### 1 ère Connexion

Lors de la première connexion, le couple ordinateur-navigateur va être identifié et associé sur le serveur sécurisé d'Amadeus.

Cette opération est réalisée à l'aide du code d'accès transmis par email et qu'il faut saisir dans la page de connexion

#### Depuis la page de connexion

Nb : URL pour formation et training [: http://www.training.sellingplatformconnect.amadeus.com](http://www.training.sellingplatformconnect.amadeus.com/)

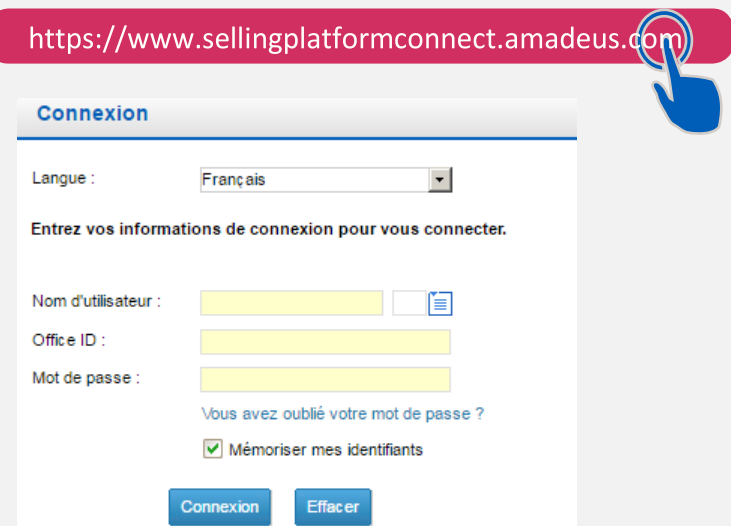

Indiquer vos identifiants : Nom d'utilisateur, Office ID et mot de passe (en respectant la casse et cliquer sur le bouton connexion

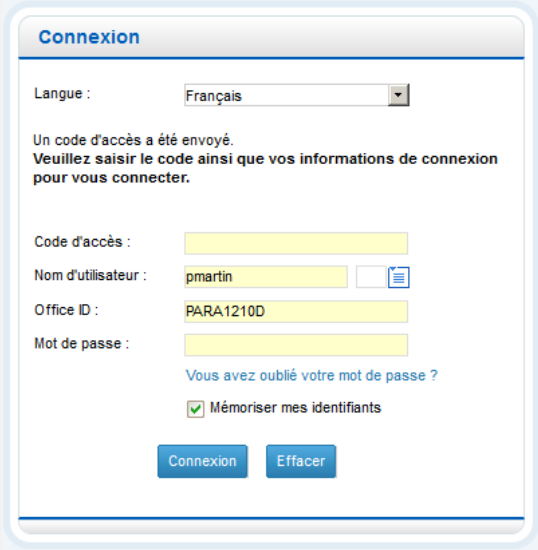

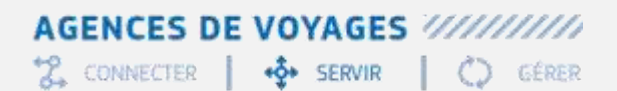

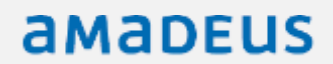

Vous recevez automatiquement un email contenant un code d'accès actif pendant 15 minutes maximum.

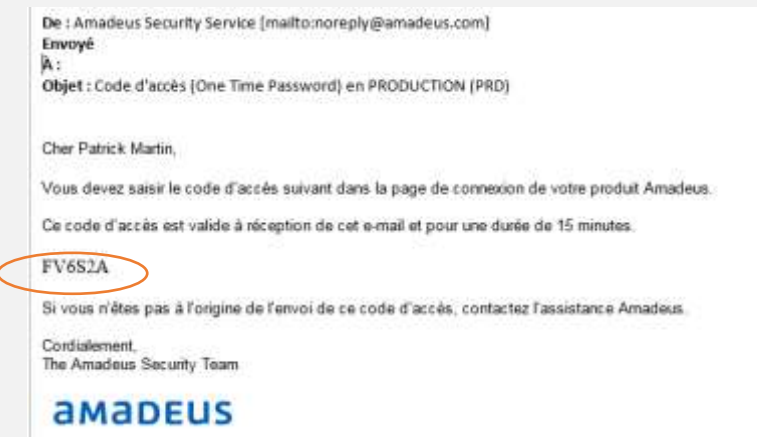

Ce code d'accès permet de vous identifier sur cet ordinateur et ce navigateur.

Copier/coller ce code d'accès présent dans l'email dans le champ correspondant.

Et surtout Indiquer une nouvelle fois votre mot de passe

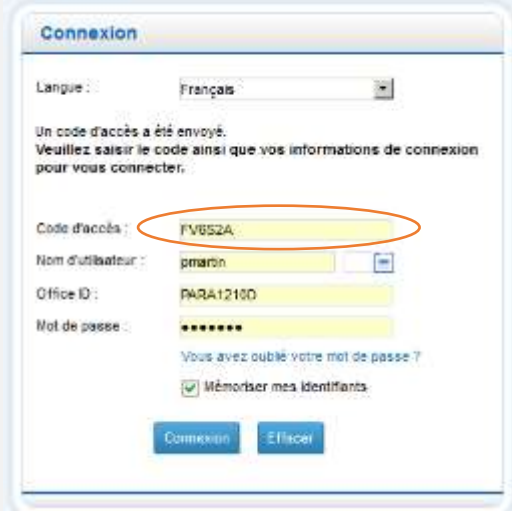

Puis cliquer sur le bouton Connexion

2 CONNECTER | + SERVIR | C GÉRER

# amadeus

### <span id="page-7-0"></span>Personnalisation de l'interface

Vous pouvez personnaliser les éléments suivants :

- 1. Afficher la TST en mode Graphique ou cryptique
- 2. Afficher le catalogue de services Graphique ou cryptique
- 3. Modifier la couleur de l'arrière-plan et des caractères
- 4. Modifier la police d'écriture
- 5. Modifier la taille de police
- 6. Activer le Mode 3270(affichage des mode panel) ou 4505
- 7. Afficher le bouton pour passer du Mode 3270 au 4505

### Ouvrir l'onglet de personnalisation

Dans Selling Platform Connect, depuis le menu de gauche Sélectionner « Paramètres de personnalisation ».

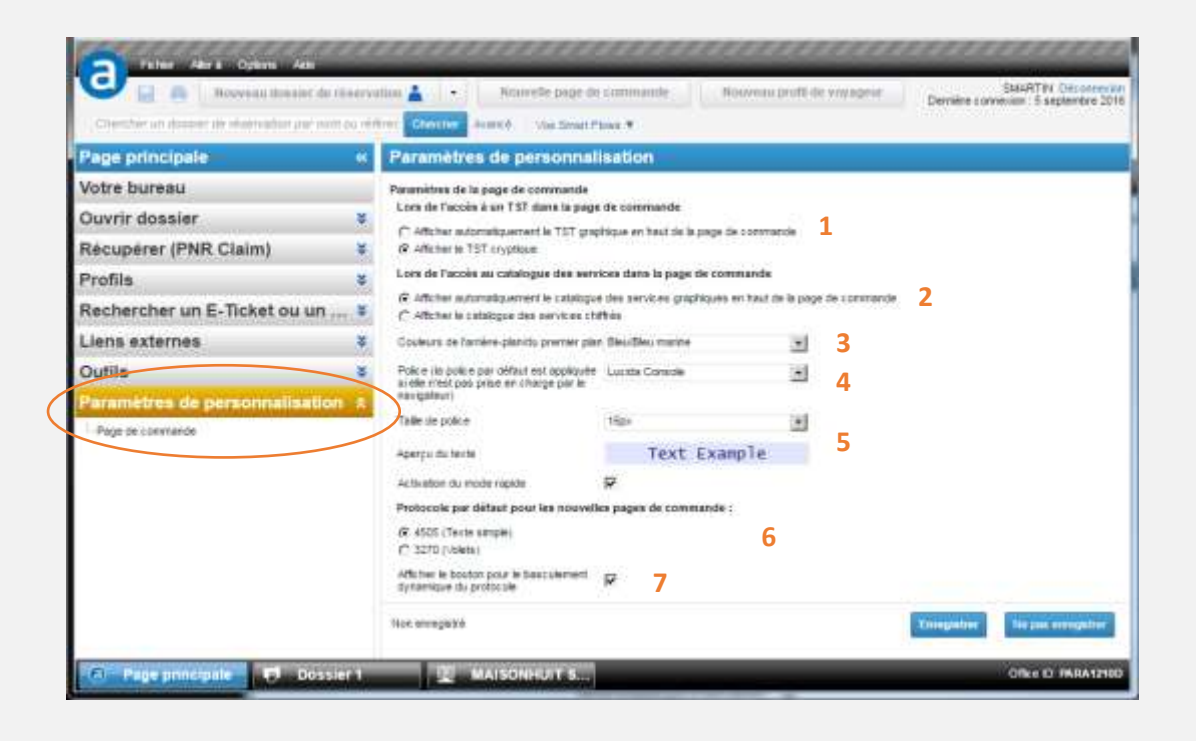

Ne pas oublier d'enregistrer vos modifications effectuées. Un surlignage jaune apparait alors pour confirmer l'enregistrement de votre paramétrage

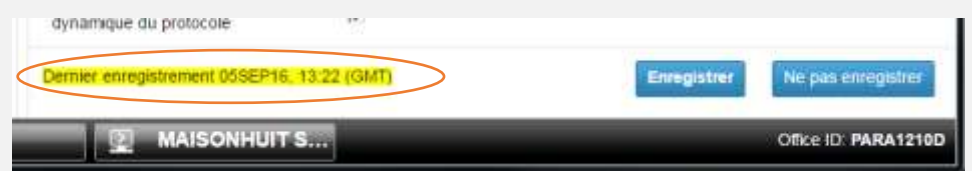

2 CONNECTER | +3 SERVIR | C GÉRER

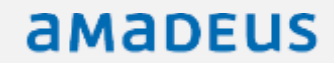

### <span id="page-8-0"></span>Formations

Toutes les formations que ce soit en présentielle ou en classe virtuelle ainsi que des documents et autres matériels d'apprentissage peuvent être consultés en ligne depuis Amadeus e-Support Centre

#### Ouvrir e-Support Centre

Dans Selling Platform Connect, retrouvez e-Support Centre dans le menu en haut de votre écran Selling Platform Connect.

A la première connexion, vous devrez vous identifier et vous enregistrer à nouveau.

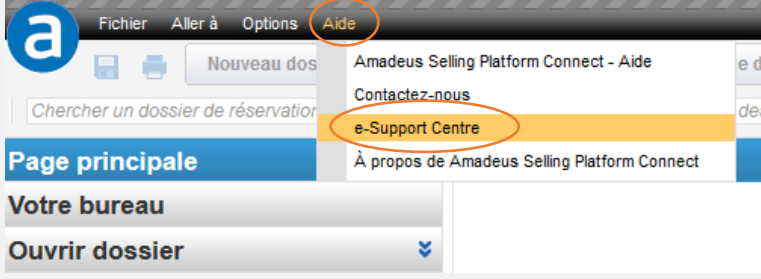

#### Vous trouverez à votre disposition :

- des fiches connaissance (fonctionnelles, techniques)
- un guide fonctionnel
- le catalogue des formations
- des vidéos sur la navigation
- vos demandes d'assistance Amadeus

### S'inscrire aux classes virtuelles Selling Platform Connect offertes

Des sessions virtuelles (1h30) de présentation de Sell Connect

Pour y participer inscrivez-vous depuis le menu « université Amadeus » puis accès à l'offre de formation

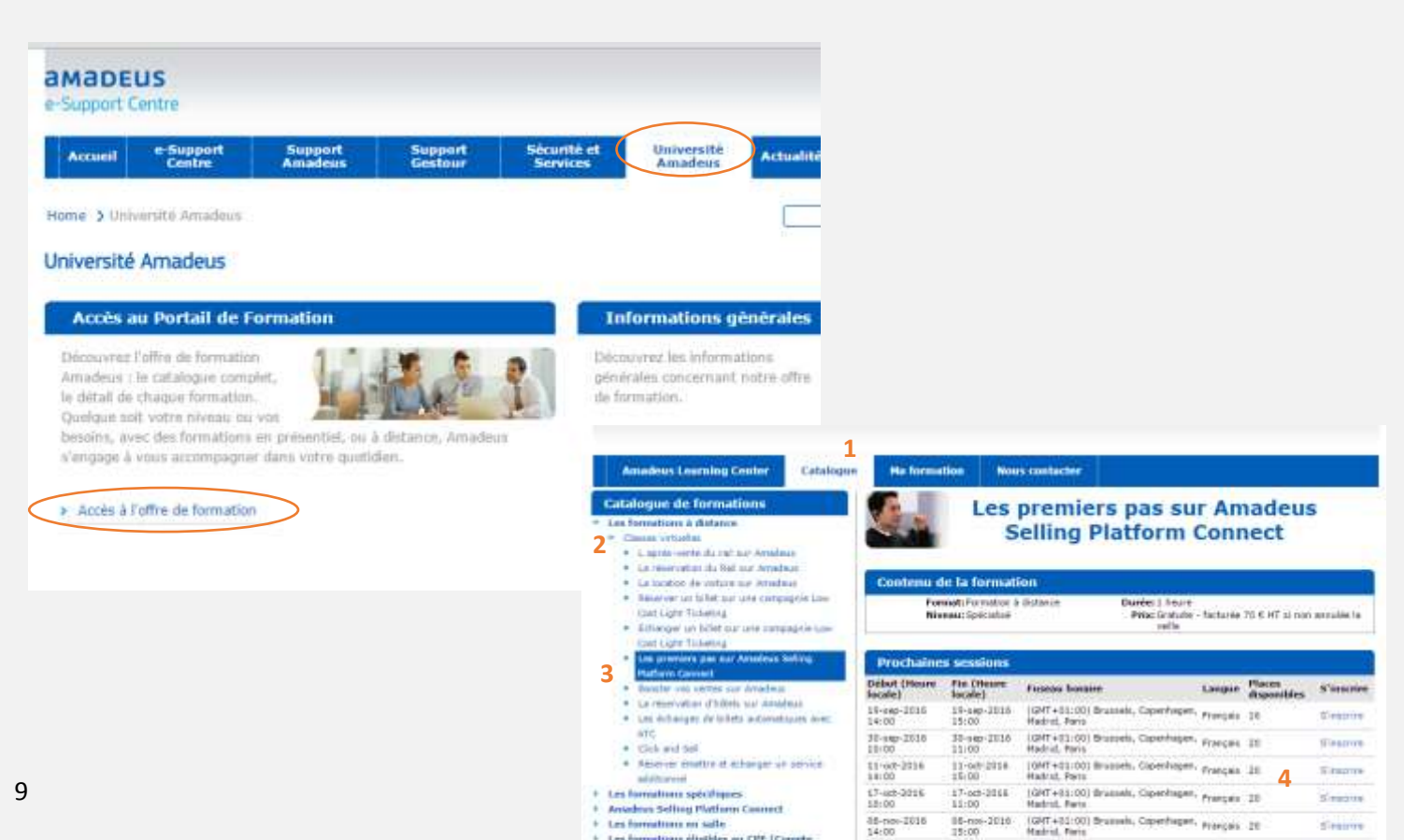

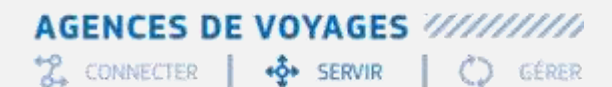

# amadeus

### <span id="page-9-0"></span>Smart Flows

#### Où se trouvent mes Smartkeys ?

Un Smart Flow dans Amadeus Selling Platform Connect est l'équivalent d'une smartkey dans Amadeus Selling Platform Classic.

Dans Selling Platform Connect l'outil de traduction des smartkeys vous permet de convertir une à une vos smartkeys en smartflows

Vous trouverez les Smartflows dans le menu de gauche « Outils »,

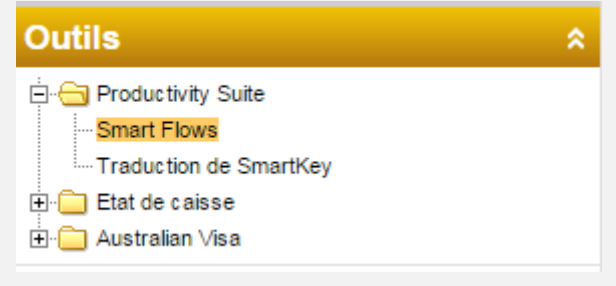

Vous devez traduire vos Smartkeys « Agence » et « Utilisateur » en Smartflow « Agence » ou « Personnel » avec l'outil de Traduction de Smartkey

Nb : Amadeus peut vous proposer un accompagnement payant pour réaliser à votre place cette opération, Contacter votre commercial Amadeus pour en connaitre les modalités et tarifs

### Récupérer vos smartkeys dans Amadeus Selling Platform classic

Dans Selling Platform, dans la page de commande, ouvrir l'éditeur de Smartkeys

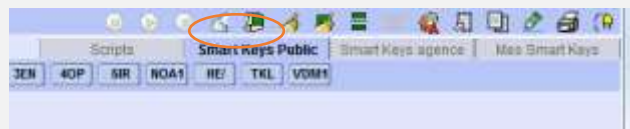

Dans le volet de gauche, sélectionner votre smartkey dans : Agence pour Smart Keys agences Utilisateur pour Mes Smart keys

 $\frac{1}{2}$  CONNECTER  $\frac{1}{2}$  + $\frac{1}{2}$  SERVIR  $\bigcup$  GÉRER

# amadeus

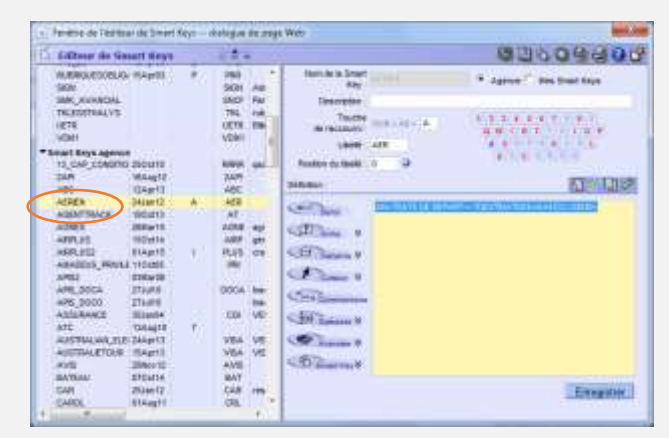

Dans le volet de droite, sélectionner le contenu de la smartkey Puis faire un clic souris droit + Copier

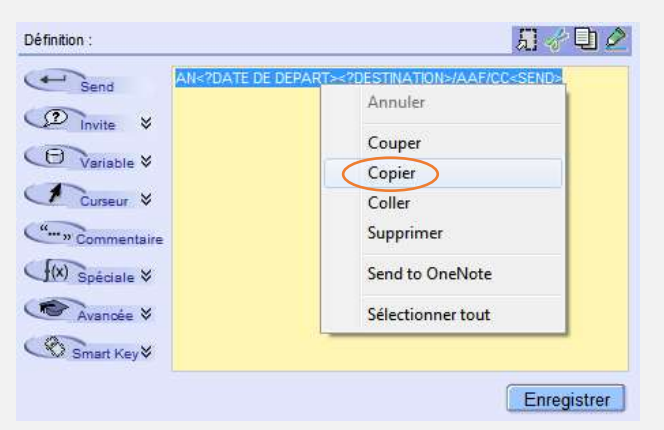

### Traduire votre smartkey

Dans Selling Platform Connect depuis le menu de gauche, déployer l'arborescence Outils > Productivity Suite puis sélectionner Traducteur de Smart Keys

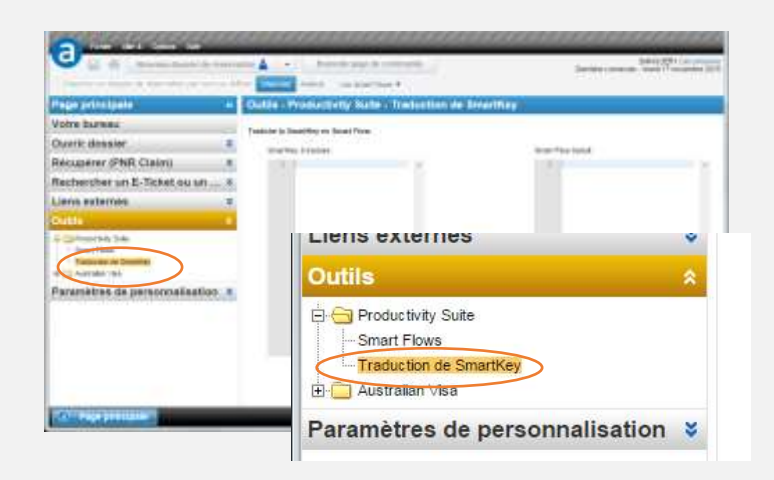

Coller ce contenu dans Selling Platform Connect dans la section de gauche du traducteur de Smart Key.

Traduire Cliquer sur Traduire

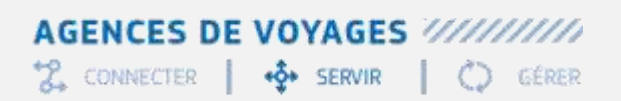

# amaDEUS

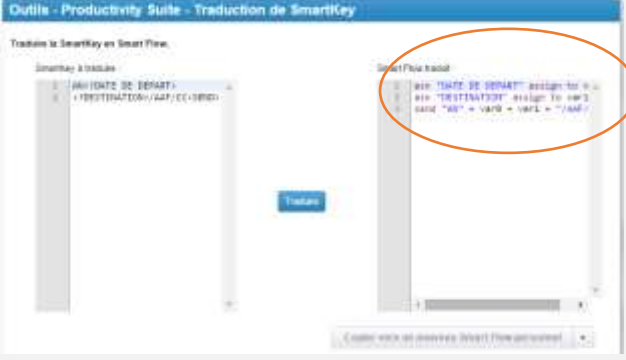

La Smart Key est traduite et apparait dans la section de droite

### Enregistrer votre smartflow

Pour enregistrer ce nouveau Smartflow cliquer sur le bouton en bas de page : Copier vers un Smart Flow Personnel Copier vers un Smart Flow d'agence

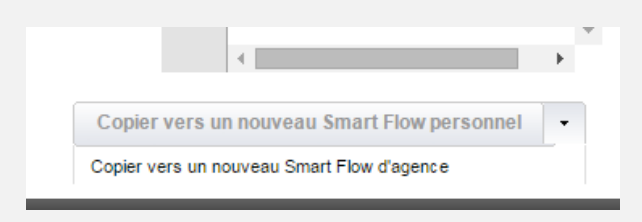

L'éditeur de langage avancé s'ouvre avec le contenu de ce nouveau smart flow

Renseigner un nom et Cliquer sur le bouton Enregistrer

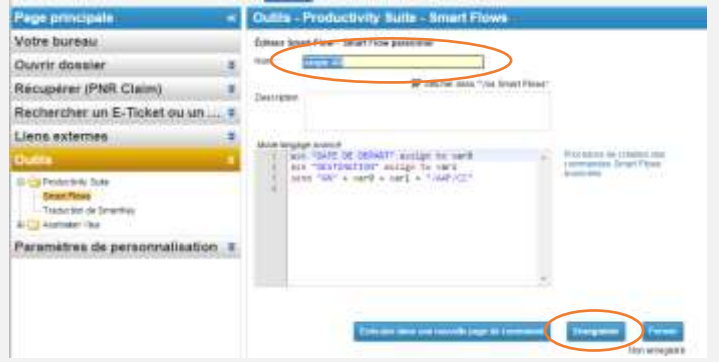

Puis cliquer sur le bouton Fermer

Votre Smartflow apparait dans la liste parmi les autres

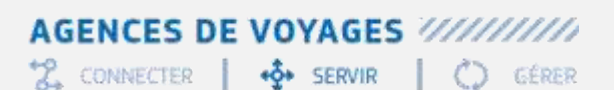

# **AMADEUS**

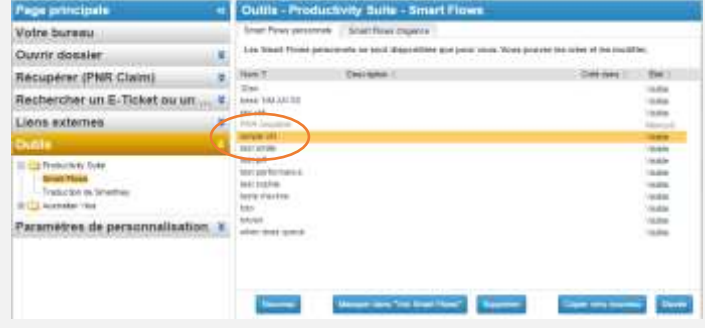

### Quelles commandes de Smart Keys peuvent être traduites en Smart Flow

Les fonctions des smartkeys qui peuvent être traduites sont les suivantes :

- $\bullet$  <SEND>
- $\bullet \quad <^?>$
- <CHOOSE>
- $\bullet \quad <\textcircled{a}$
- <TODAY>
- $\bullet \quad$  <SET>
- $\bullet$  <GET>
- <REPEAT UNTIL
- $\bullet \quad <^*>$
- <IF THEN ELSE>
- $\bullet$  []
- $\bullet \quad <\frac{9}{6}$

Lorsque la commande smartkey n'est pas reconnue elle apparait en rouge

- SmartKey à traduire section de gauche
- Smart Flow traduit : commentaire en rouge : /// FYI: not supported in …

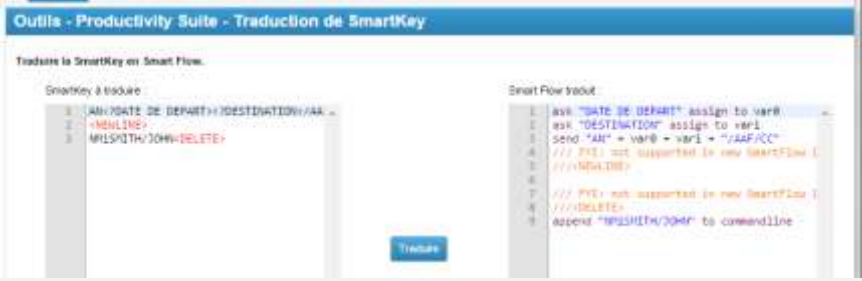

Modifier le fonctionnement du smartflow pour prendre en compte cette limitation

Nb : Amadeus peut vous proposer un accompagnement payant pour réaliser à votre place cette opération, Contacter votre commercial Amadeus pour en connaitre les modalités et tarifs

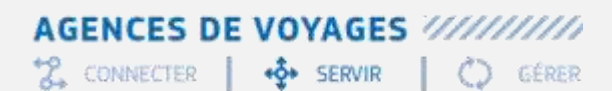

# **AMADEUS**

### <span id="page-13-0"></span>Hotels & Chaînes Hôtelières

Comme chaque compte utilisateur Selling Platform Connect est associé à une nouvelle signature, vous devez :

- vérifier que les identifiants des Centrales hôtelières ont bien été reportés pour votre accès ou sinon les re-saisir
- ajouter les codes des tarifs nego (RateCode) sur votre identifiant

#### Panneau d'inscription aux Centrales hôtelières

Dans Selling Platform Connect cliquer sur Recherche d'Hotel depuis « Votre bureau » ou sur l'icone Hotel depuis une zone de travail

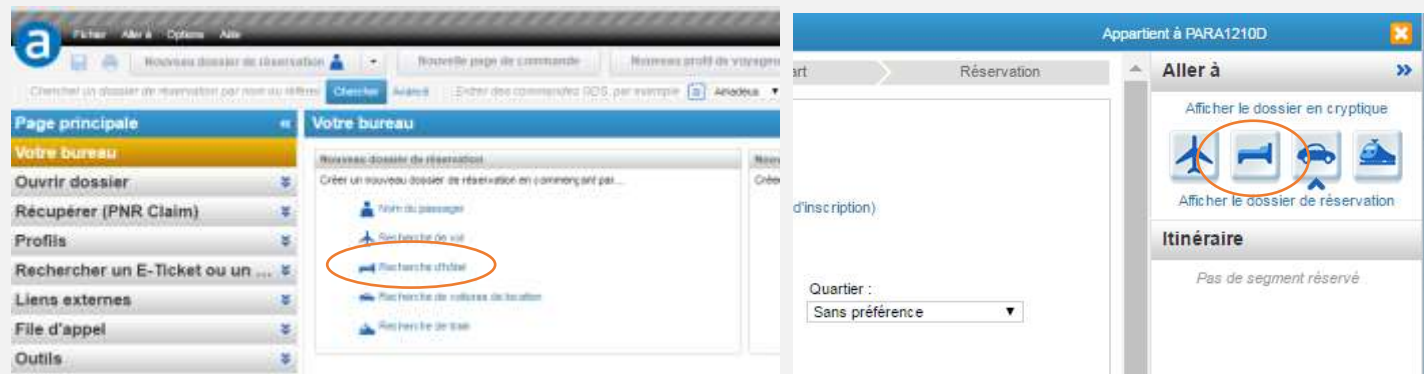

Puis ouvrir le panneau de saisie des identifiants agrégateurs

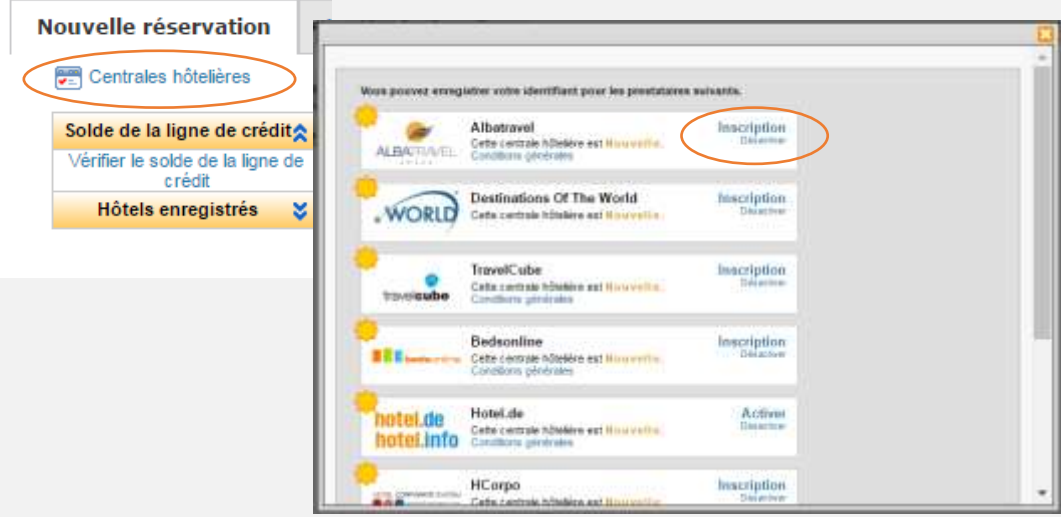

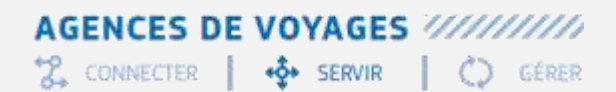

### amaDEUS

### Associer vos codes de tarifs négo Hôtel à votre identifiant

Depuis une page de commande, afficher vos codes rates avec le format JCD/UID/HSR

Associer vos « rate code » à votre identifiant avec le format JGU/HSR-[RateCode] Exemple : RAC-PRO-TRM

> >JCD/HSR OFFICE PARA1210D SIGN HOTEL SPECIAL RATES ------ ------------------------------- 0000AA NONE 0001AA NONE 0002AA RAC-TRM-PRO 0003AA NONE 0004AA NONE >JGU/HSR- RAC-TRM-PRO **OK**

2 CONNECTER | + SERVIR | C GÉRER

# amadeus

### <span id="page-15-0"></span>Impression

### Est-ce que je peux imprimer depuis Selling Platform Connect ?

Oui , C'est toujours Amadeus ProPrinter qui assure ce service. Il est installé sur un poste disposant de Windows 8/10 ainsi que le navigateur Internet Explorer.

Lorsque vous avez plusieurs imprimantes définies dans le système Amadeus vous devez spécifier l'imprimante lorsque celle-ci n'est pas la 1er de la liste

Vous pouvez utiliser le Smartflow «FRMKT\_Printer » pour automatiser cette tâche et appliquer les paramétrages décrits ci-dessous.

Le smartflow «FRMKT\_Printer » est disponible sur « Votre Bureau » en bas de page « Bibliothèque des smartflows marché »

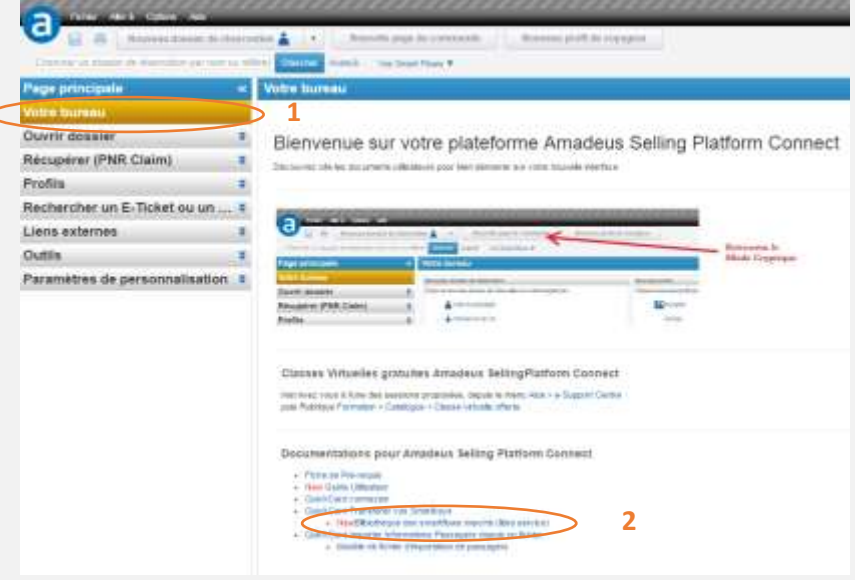

Recopier ce smartflow dans votre interface (cf paragraphe précèdent), et modifier son contenu aves les références de vos imprimantes.

#### Afficher l'ordre de vos imprimantes

 $++e^{\frac{1}{2}}$ 

1. Dans Selling Platform Connect, saisir TTQLIST afin d'obtenir l'affichage suivant

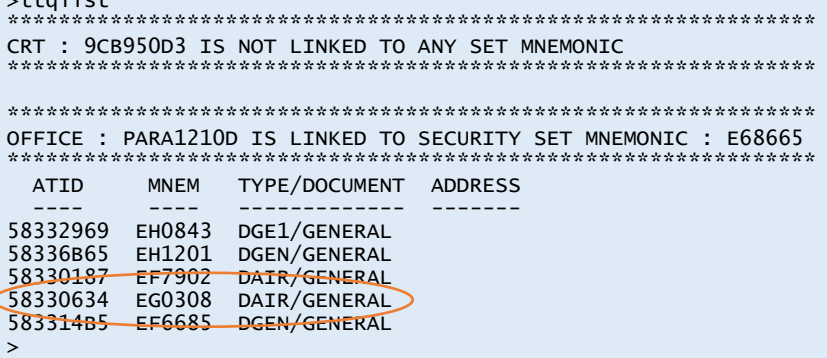

- 2. Noter les éléments de la colonne MNEM pour les types DGEN Exemple ici : EF6685 est la 2ieme imprimante
- 3. Dans la smartflow remplacer la valeur EHxxx1 par celle relevée

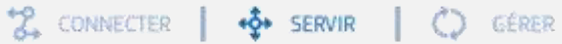

# amadeus

### <span id="page-16-0"></span>FAQs

### Comment créer un nouvel utilisateur?

Pour ajouter ou supprimer un utilisateur, vous devez contacter le Service Commercial Amadeus, en précisant si vous souhaitez un utilisateur standard ou émetteur

#### Comment modifier un utilisateur?

Lors de la mise à jour vers Selling Platform Connect votre responsable d'agence a désigné un administrateur de l'agence

Seuls les éléments suivants peuvent être modifiés par cet administrateur :

- l'identifiant de connexion
- le nom
- le prénom
- l'email

Ainsi que les préférences utilisateurs comme par exemple l'affichage du numéro des Cartes de Crédit

Ces opérations seront réalisées dans l'interface d'administration des utilisateurs : Local Security Mangement (alias LSM)

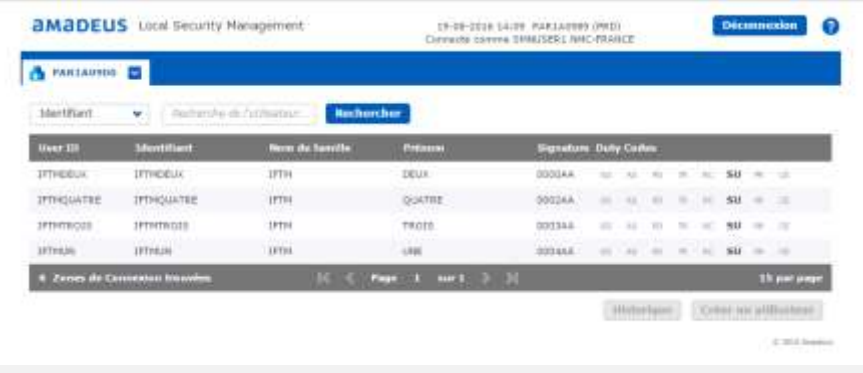

### J'ai oublié mon mot de passe

Cliquer sur le lien « Vous avez oublié votre mot de passe » dans la page de connexion

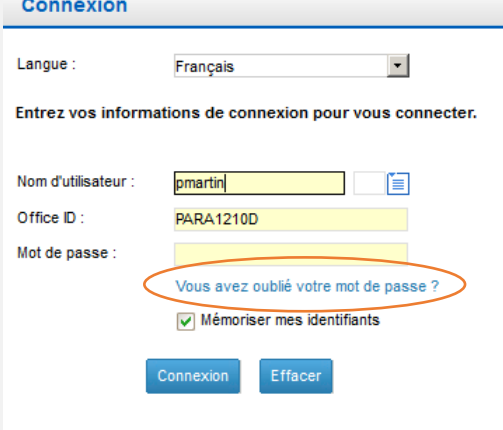

17 Suivez la procédure qui est identique à celle décrite précédemment pour obtenir votre mot de passe

2 CONNECTER |  $\Phi$  SERVIR | () GÉRER

## amadeus

#### « Un message m'informe que mon compte est verrouillé »

Demander à votre administrateur des utilisateurs de votre agence de déverrouiller votre compte. Ces opérations seront réalisées dans l'interface d'administration des utilisateurs : Local Security Mangement (alias LSM)

#### « Le numéro des cartes de crédit est masqué dans SellConnect »

Demander à votre administrateur des utilisateurs de votre agence de modifier la préférence de votre compte pour afficher le numéro des cartes de crédit.

Ces opérations seront réalisées dans l'interface d'administration des utilisateurs : Local Security Mangement (alias LSM)

### « Je ne reçois pas l'email avec le code d'accès ou la confirmation de modification de mot de

#### passe»

Vérifier que les emails provenant d'Amadeus ne sont pas dans le dossier Spam, Indésirable, Junk ou Corbeille de votre messagerie

La liste des emails d'envoi et de boites d'envoi se trouvent dans la fiche de pré-requis d'Amadeus Selling Platform Connect dans e-Support Centre

#### « Je souhaite continuer à travailler en cryptique où se trouve la page de commande»

Cliquer sur le lien ci-dessous afin d'ouvrir la page de commande

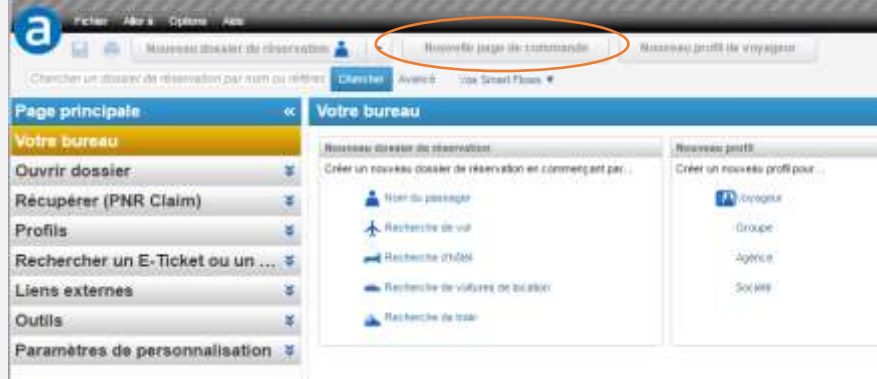

### Pourquoi le mode panel du masque de tarification ne s'affiche pas ?

Le masque panel de la tarification est accessible uniquement en mode 3270. Utilisez l'icône en haut à droite pour activer le mode 3270

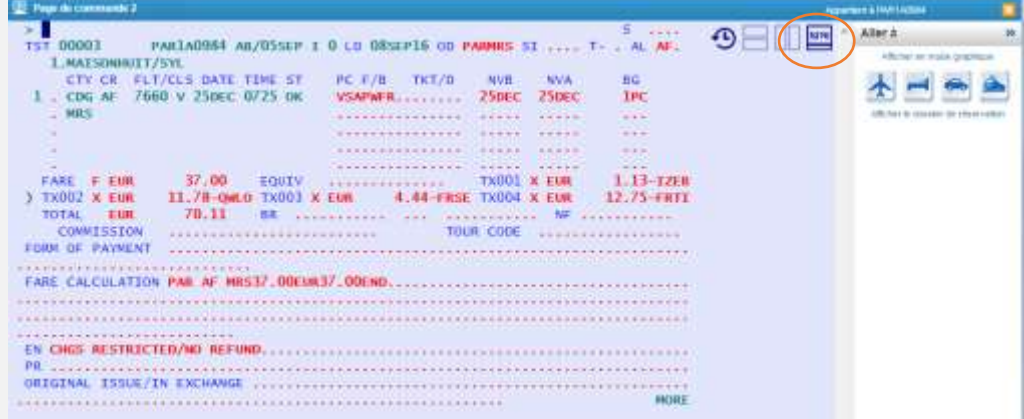

### **AGENCES DE VOYAGES ///////////**

2. CONNECTER | +2 SERVIR | C GÉRER

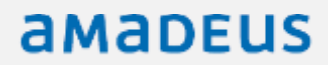

Pour définir le mode 3270 par défaut, reportez-vous au paragraphe précèdent « Personnalisation de l'interface » , item 6

### Pourquoi Selling Platform Connect me redemande mon mot de passe ?

Au bout de 30 minutes d'inactivité, le mot de passe est demandé, les dossiers ouverts précédemment restent accessibles

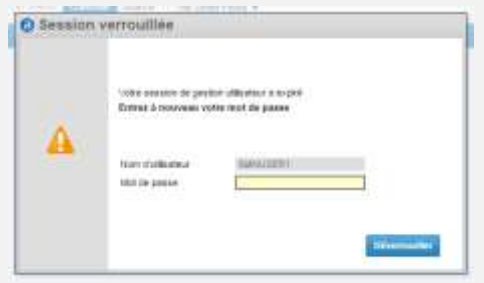

Au bout de 120 minutes d'inactivité, la session est déconnectée et les dossiers précédemment ouverts sont fermés sans être sauvegardés

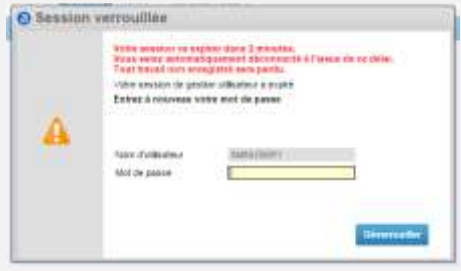

2 CONNECTER | +2 SERVIR | C GÉRER

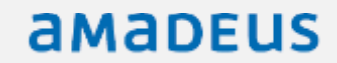

### <span id="page-19-0"></span>Aide & Support

#### Comment accéder à e-Support Centre

Utiliser le menu Aide, puis le choix e-Support Centre, s'enregistrer si demandé.

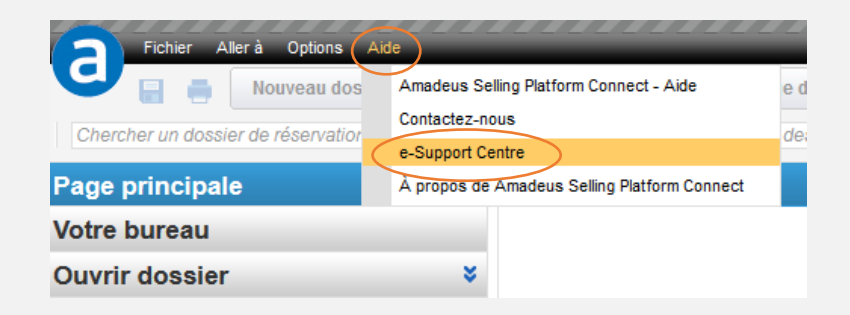

Vous serez en mesure de retrouver les guides utilisateur, fiches d'aide et QuickCard de Selling Platform Connect et ouvrir des demandes d'assistance

#### Quelle information faut-il pour ouvrir une demande de support

 Si le dysfonctionnement apparait sur une page graphique, depuis le menu Aide > A propos d'Amadeus Selling Platform Connect, puis « Afficher les détails »

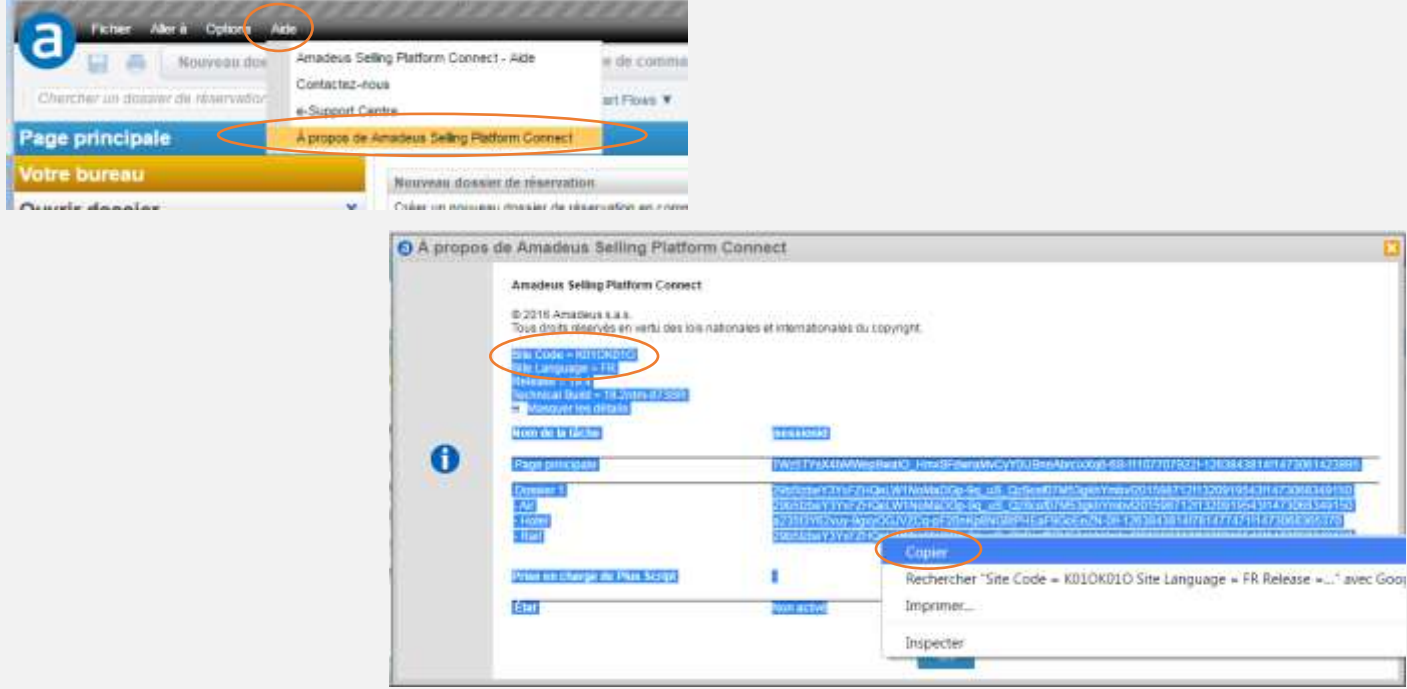

Copier toutes les informations à partir de « Site Code » jusqu'en bas page (Clic Droit sur du texte sélectionné en bleu pour afficher le menu « Copier »

• Si le dysfonctionnement apparait sur la page de commande, saisir la command «  $$SDUMP$  » et copier dans la demande l'information affichée (exemple d'affichage obtenu ci-dessous)

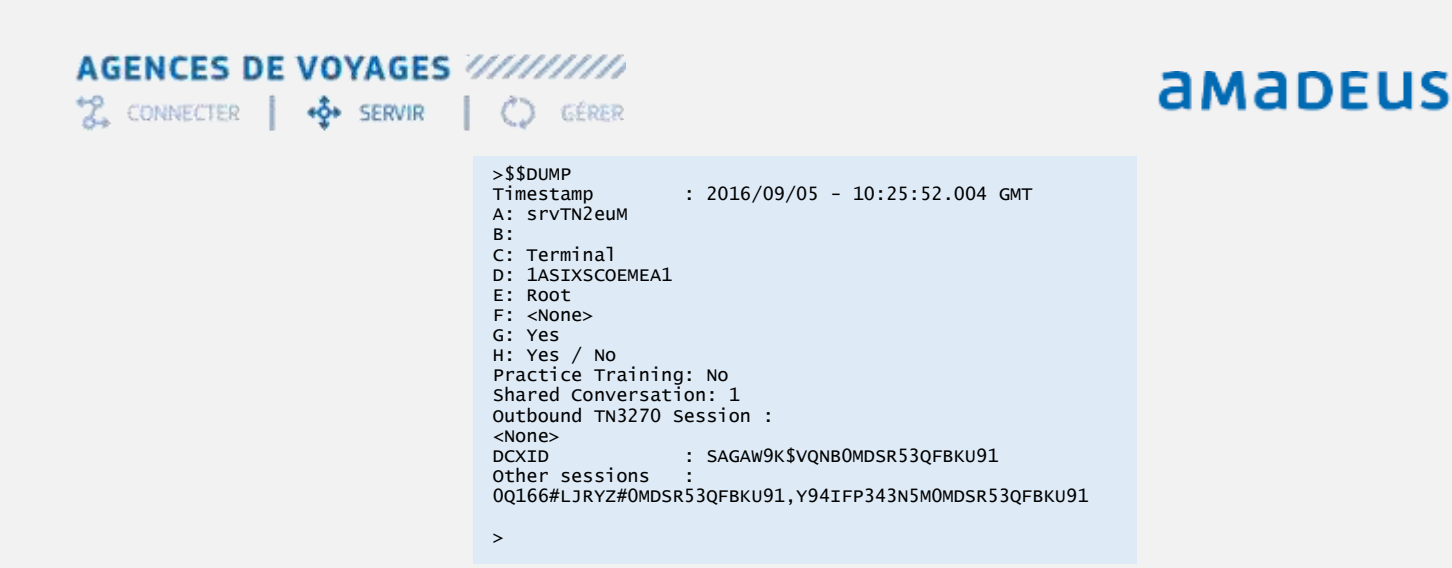

Coller ces informations dans la demande d'assistance (pas de copie d'écran)

### <span id="page-21-0"></span>**Glossaire**

Productivity Suite = Le sous dossier regroupant : Smart Flow, Smart Trigger, Quality Monitor and File Finishing.

Smart Flow = nouvelle version des smartkeys.

Smart Trigger = peut être configuré pour activer des entrées spécifiques par exemple si NM est saisi alors compléter les éléments obligatoires du PNR. (Option facturable contacter votre commercial Amadeus)

Quality Monitor = nouvelle version des Quality Control, alias +QC (Option facturable contacter votre commercial Amadeus)

File Finishing = ajouter des éléments sur tous les dossiers en fin de création pour s'assurer de son homogénéité avant la clôture du dossier (Option facturable contacter votre commercial Amadeus)

Smart Key translation = permet à l'utilisateur de convertir ses smartkeys en smartflow